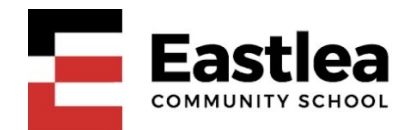

## A student and parent guide to accessing Google Classroom

To access Google Classroom you will need your child's Eastlea username and password. The username ends with the characters '.316' and the password is usually a short word followed by a number.

**For example:** Username: barryz9.316 Password: house6

If you do not have these details, please send an email to [info@eastlea.newham.sch.uk](mailto:info@eastlea.newham.sch.uk) with the name of your child and we will help you.

## Logging in to Google Classroom from home on a PC, laptop or chromebook.

You can login to Eastlea and use Google Classroom on a computer. First open a modern web browser such as Google Chrome or an updated version of Microsoft Edge. In the address bar type: [https://eastlea.rmunify.com](https://eastlea.rmunify.com/)

You will then see a page like this.

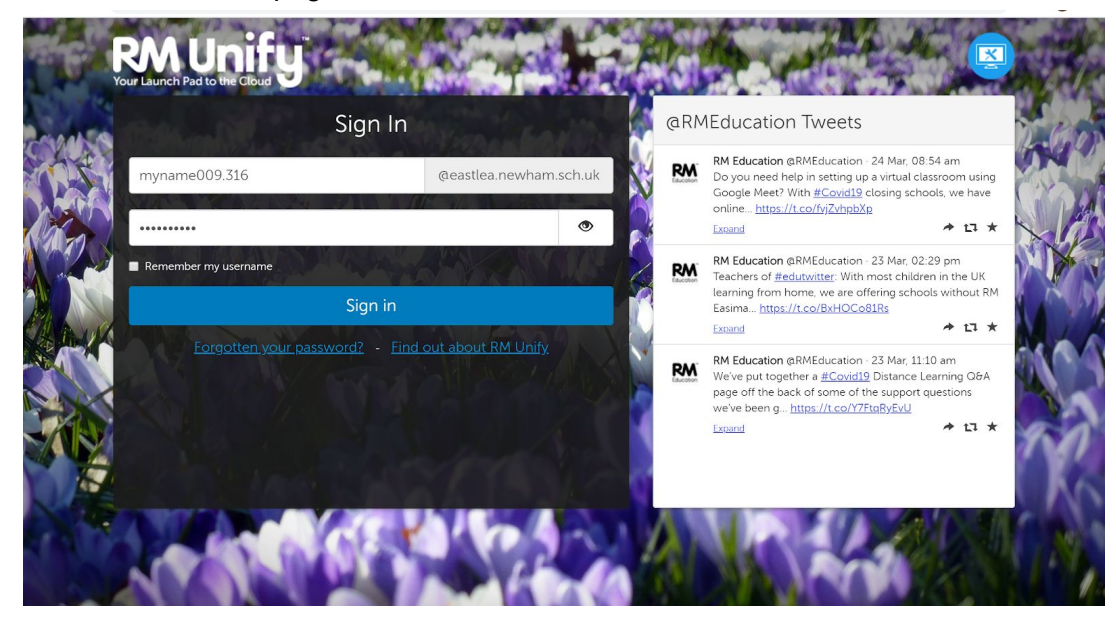

Type in your child's username and password to log in to "RM Unify". From here you can access Google Classroom by clicking the appropriate tile.

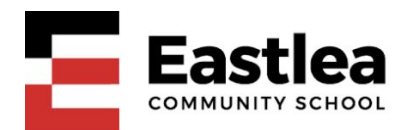

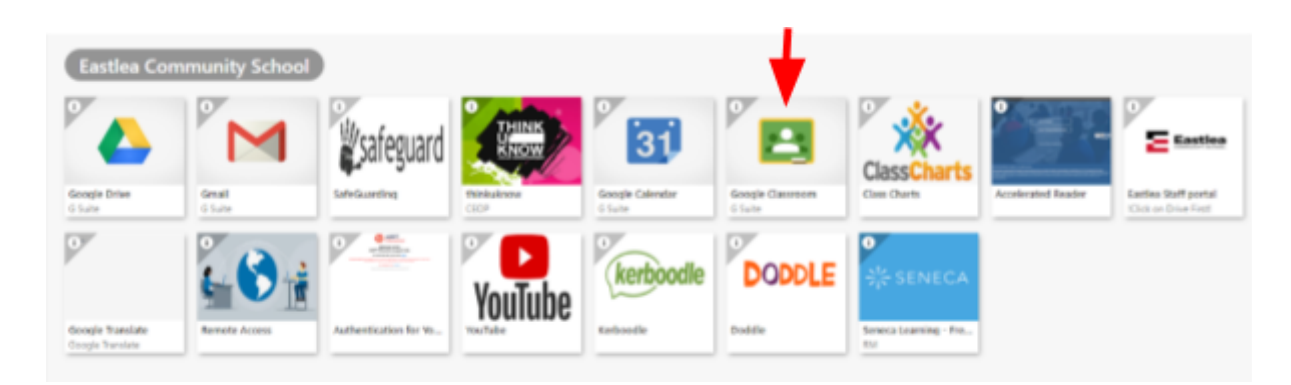

If your child's username / password does not seem to work or they have forgotten it, please send an email to [info@eastlea.newham.sch.uk](mailto:info@eastlea.newham.sch.uk) with the name of your child and we will help you.

## Logging in to Google Classroom on an iPhone or iPad

First, install the Google Classroom app on your iphone from the app store.

Open Google Classroom and choose the option "Get started". You will now need to type in your child's Eastlea email address. This is your child's username followed by @eastlea.newham.sch.uk. For example: [barryz9.316@eastlea.newham.sch.uk](mailto:barryz9.316@eastlea.newham.sch.uk)

You will now be taken to the "RM unify" login page where you will need to re-enter your child's email address and then the password. Once this has been done you will be able to access your child's classes in Google Classroom.

## Logging in to Google Classroom on an Android phone or tablet.

You do not need to install Google Classroom.

Open your google email on the phone or tablet and choose "**add another account"**. Type in your child's Eastlea email address. This is your child's username followed by @eastlea.newham.sch.uk

For example: [barryz9.316@eastlea.newham.sch.uk](mailto:barryz9.316@eastlea.newham.sch.uk)

You will now be taken to the "RM unify" login page where you will need to re-enter your child's email address and then the password.

After this information has been entered, a "work profile" will be created on your device. This may take a few minutes. When it is complete, look for a new icon called "Workspace" on your home-screen or app-library.

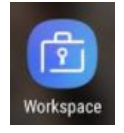

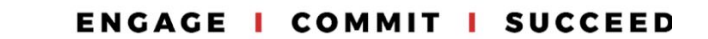

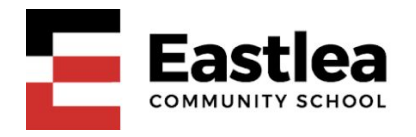

This will now contain a shortcut to your child's Eastlea Google Classroom. Open this shortcut to access your child's classes.